Kurzanleitung zur Installation und Bedienung des Programms

# STS V.8.0

## Stromstärke-/Temperaturberechnung von Seilen und Stromschienen

Anmerkung: Die vorliegende Kurzanleitung soll dazu dienen, Ihnen einen kurzen Einblick in die Funktionalität des Programms zu verschaffen.

> Es wird hier weder auf die verschiedenen Einstellungsmöglichkeiten noch auf Besonderheiten und Grenzen des Programms eingegangen. Für den Einsatz des Programms wird das Studium des Benutzerhandbuchs empfohlen!

## 1 Installation

Führen Sie den mitgelieferten USB-Datenträger bzw. Installations-CD bzw. den mitgelieferten in den CD-ROM-Laufwerksschacht bzw. eine freie USB-Schnittstelle ein. Auf dem Datenträger befinden sich die nachfolgenden Dateien:

## setup\_cdab60.exe

sowie

## setup\_ctc80.exe

Alternativ wurden Ihnen diese Dateien auch im passwortgeschützten Bereich der Webseite

www.sw-fr.com

mittels Email zugesandtem Link mit Login-Daten zur Verfügung gestellt.

Im Falle dieser alternativen Bereitstellung laden sie bitte die o.a. Dateien zur Installation auf ihren lokalen Rechner.

## Installationsschritt nur für USB-Hardlock-geschützte Einzelplatz-Lizenzen sowie Netzwerk-Lizenzen im Einzelplatz-Betrieb:

Stecken Sie den mitgelieferten, blauen USB-Einzelplatz- Dongle oder USB-Netzwerk-Dongle auf eine freie USB-Schnittstelle ihres Computers auf welchem die anwendung STS installiert Beim Programmstart prüft STS zunächst ob lokal ein USB-Dongle, falls nein prüft er im zweiten Schritt ob sich ein Netzwerk-Dongle im Netzwerk vorhanden und ansprechbar ist

Installationschritt Netzwerklizenzen im Netzwerk-Betrieb siehe Benutzerhandbuch

## Weitere Installationsschritte alle Versionen:

Starten Sie das auf dem Installations-Medium / im Download verfügbare Installationsprogramm setup\_cdab60.exe

Es wird nun die Seildatenbank **SEDAB V.6.0** auf Ihr System installiert. Befolgen Sie die Anweisungen auf dem Bildschirm.

Starten Sie nachfolgend das auf der Installations-CD befindliche Installationsprogramm setup ctc80.exe.

Nun wird das Berechnungsprogramm **STS V.8.0** auf Ihrem System installiert. Befolgen Sie die Anweisungen auf dem Bildschirm.

Starten Sie nach Abschluss der Installation einmalig zwingend (!) die Seildatenbank **SEDAB V.6.0**.

Das Icon zum Start der Seildatenbank ist in der Programmgruppe SW-FR solutions zu finden:

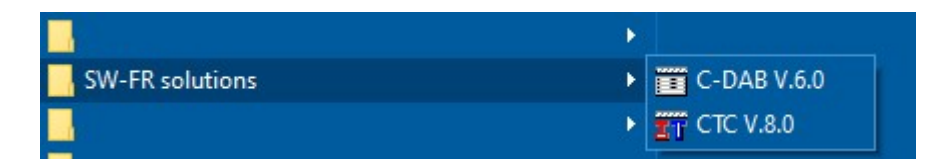

Beenden Sie SEDAB V.6.0 nachfolgend mittels Beenden:

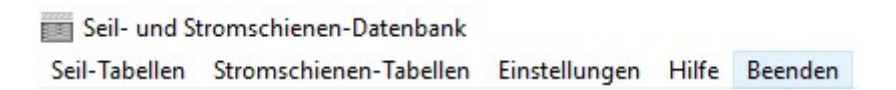

wieder.

Die Seildatenbank hinterlegt bei diesem ersten Programmstart den Pfad und Name ihrer exe-Datei sowie ihrer Datenaustauschdatei in einer Initialisierungsdatei.

Damit wird weiteren Berechnungsprogrammen der Zugriff auf die Datenbank und der Datenaustausch mit der Seildatenbank ermöglicht.

Die Installation des Berechnungsprogrammes in Verbindung mit der Seildatenbank ist nun abgeschlossen.

Die Benutzerhandbücher der installierten Programme können nach erfolgreicher Installation unter dem Menüpunkt

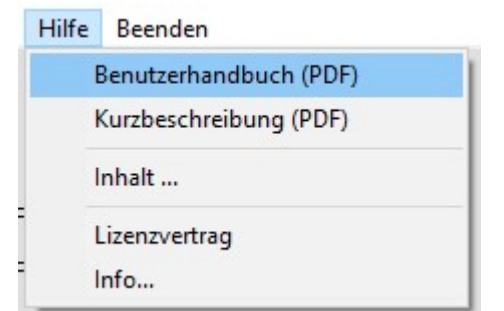

aufgerufen und auch ausgedruckt werden.

Es ist hierfür die Installation eines entsprechenden Programms zur Ansicht von PDF-Dokumenten vorausgesetzt (bspw. Adobe Acrobat Reader).

## 2. Programmbedienung

Das Programm STS V.8.0 wird durch Mausklick des nachstehenden Icons gestartet:

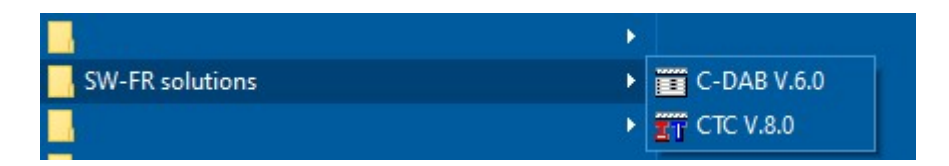

Bei korrekter Installation erscheint der nachfolgende Startbildschirm:

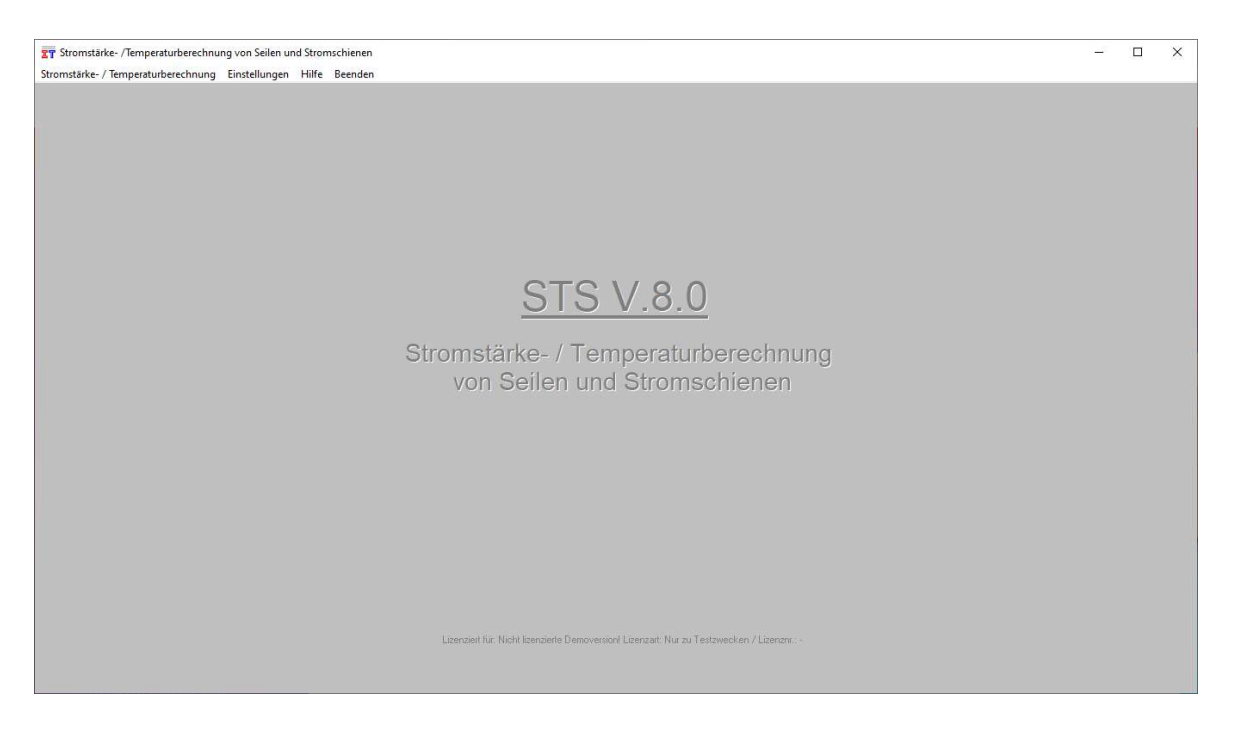

Nachfolgend wird die Durchführung einer Beispielrechnung mit der Programm-Oberfläche erläutert.

Starten Sie, wie nachfolgend gezeigt, diese Berechnung durch Auswahl des Menüpunkts

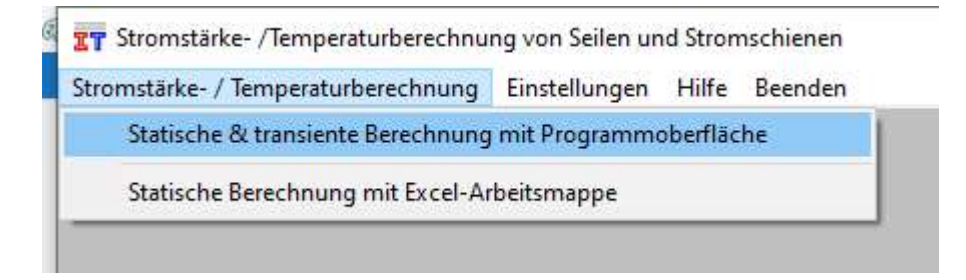

## Es erscheint nachfolgender Bildschirm:

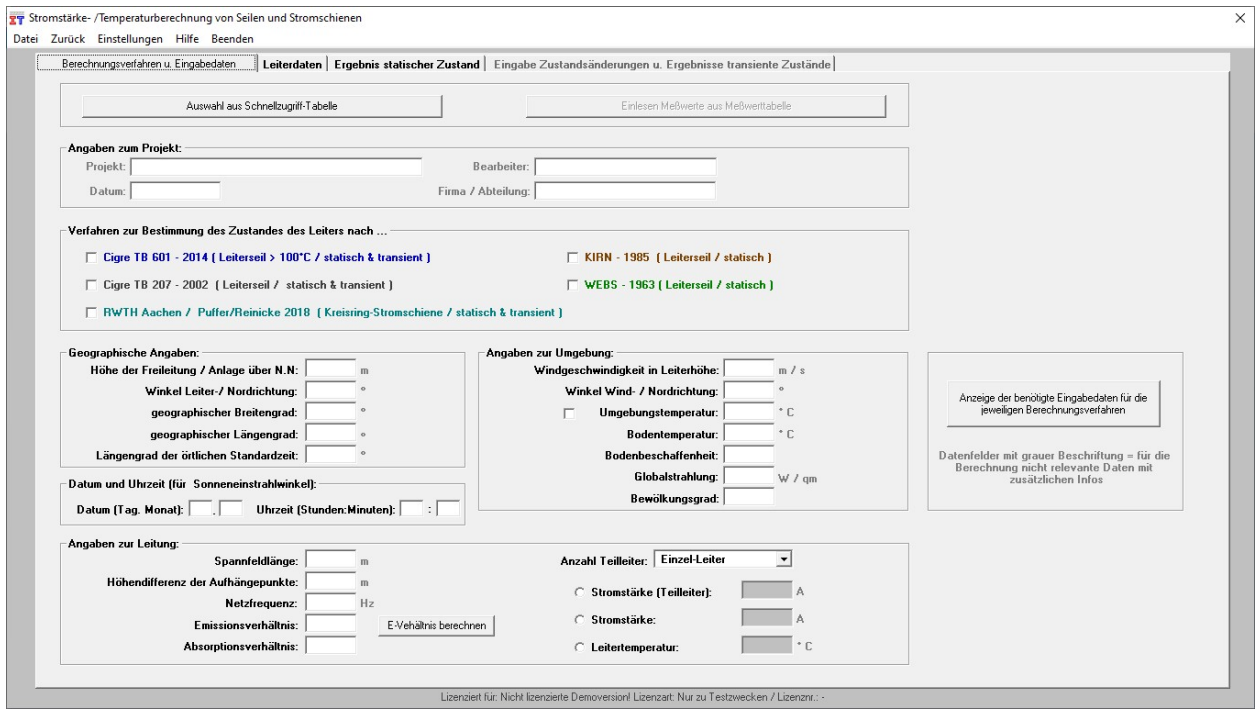

#### Wählen Sie hier Auswahl aus Schnellzugriff -Tabelle

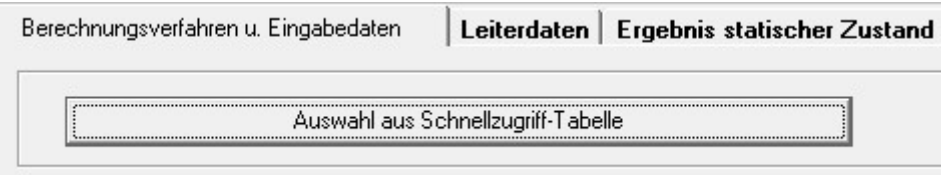

#### Es erscheint nachfolgender Bildschirm:

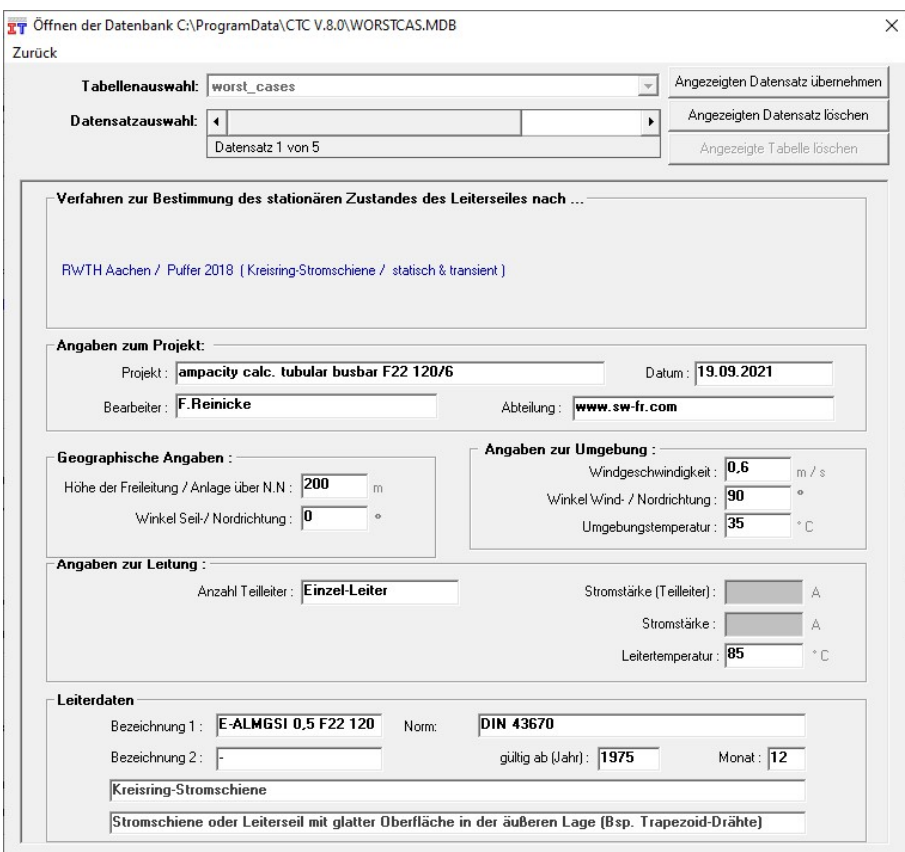

Sie wählen hier nun mit dem vertikalen Rollbalken den gewünschten Datensatz aus und übernehmen diesen mit

## Angezeigten Datensatz übernehmen

in das Berechnungsfenster.

Nach Mausklick auf die Registerkarte

## Ergebnis statischer Zustand

erfolgt nun programmintern eine Prüfung der Eingabedaten auf Vollständigkeit und Plausibilität und nachfolgend wird das Berechnungsergebnis angezeigt:

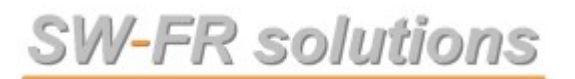

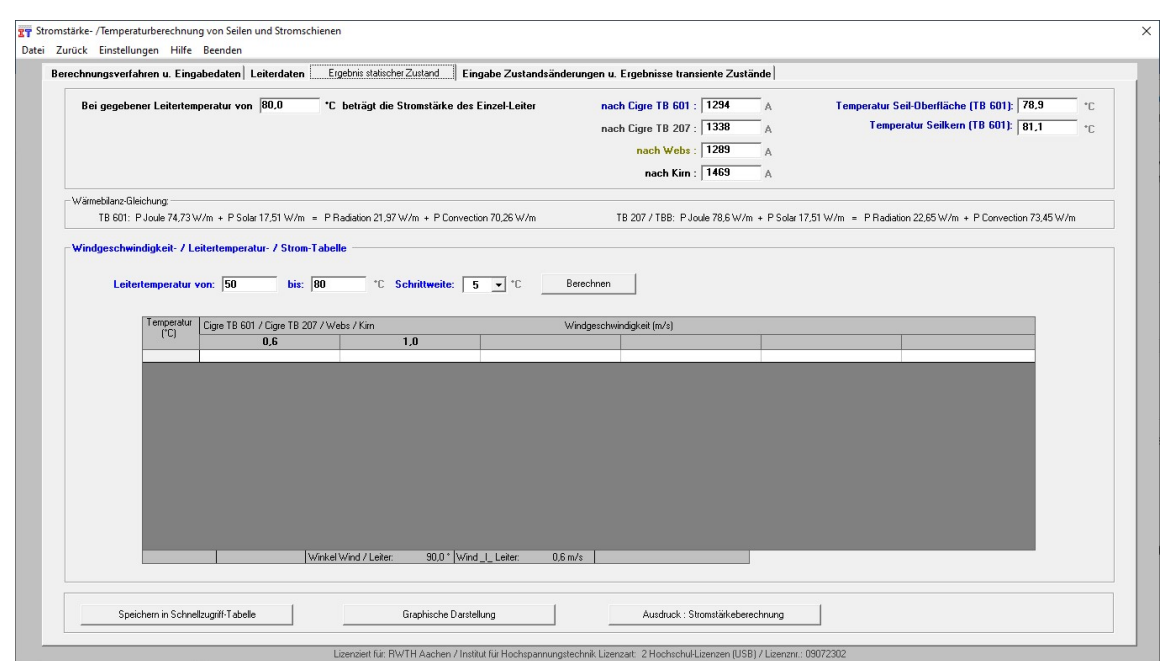

Auf evtl. fehlende Eingabedaten wird währende der Eingabeprüfung mittels Fehlermeldungen aufmerksam gemacht.